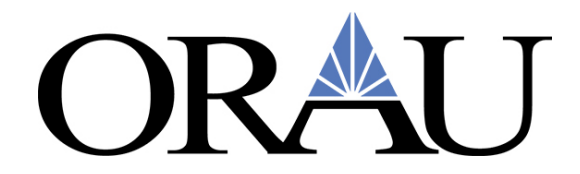

# **Concur Non-Travel Request Job Aid for ORAU Participants**

To complete a request for non-travel related items, log into Zintellect, select *View Travel* on your participant dashboard, then select *Go to Concur*.

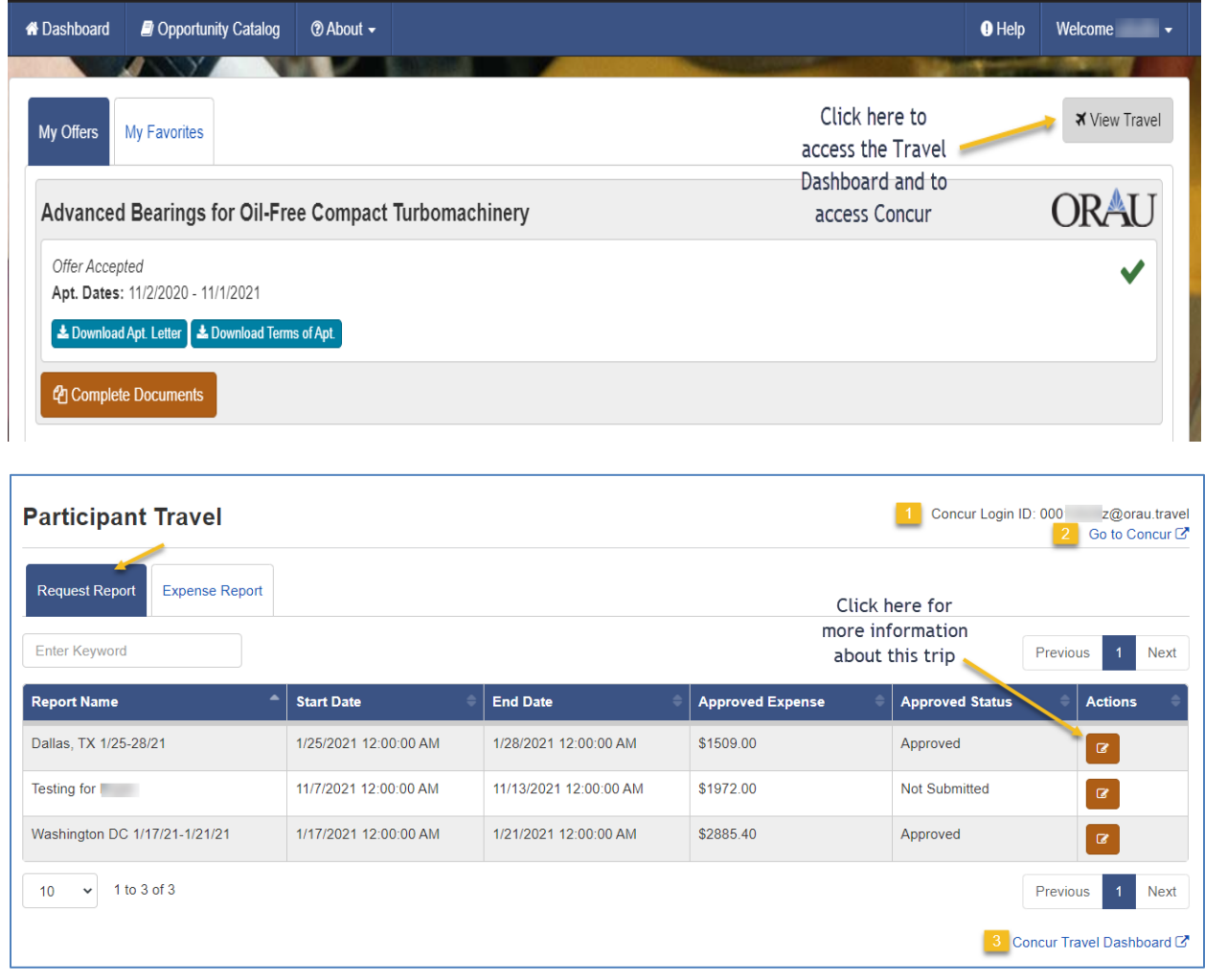

You will automatically be taken to Concur's home page.

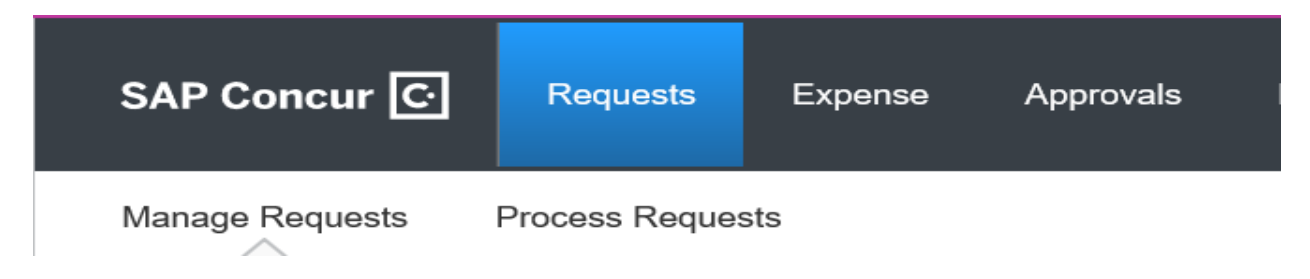

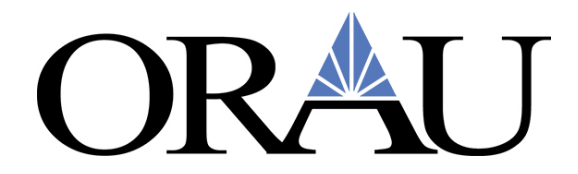

To start a new Request, Click on **Requests** then **Create a Request** and the **Request Header** will appear:

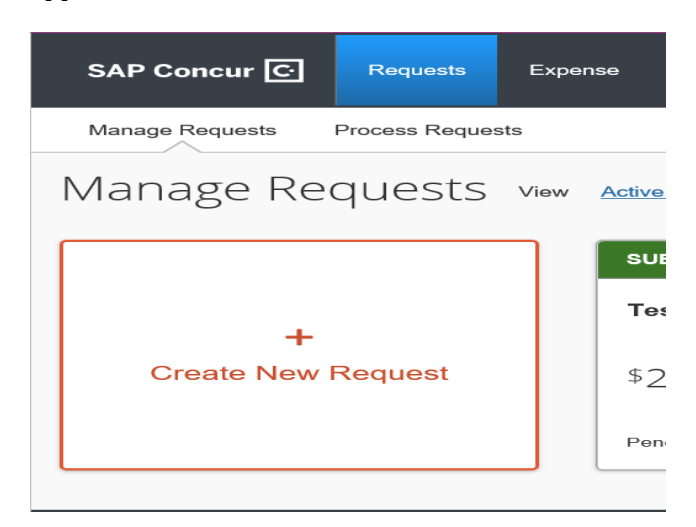

The Request Header will populate and default to the Travel policy.

Change the 'Request Policy' to '\***ORAU-NonTravel Expense'**

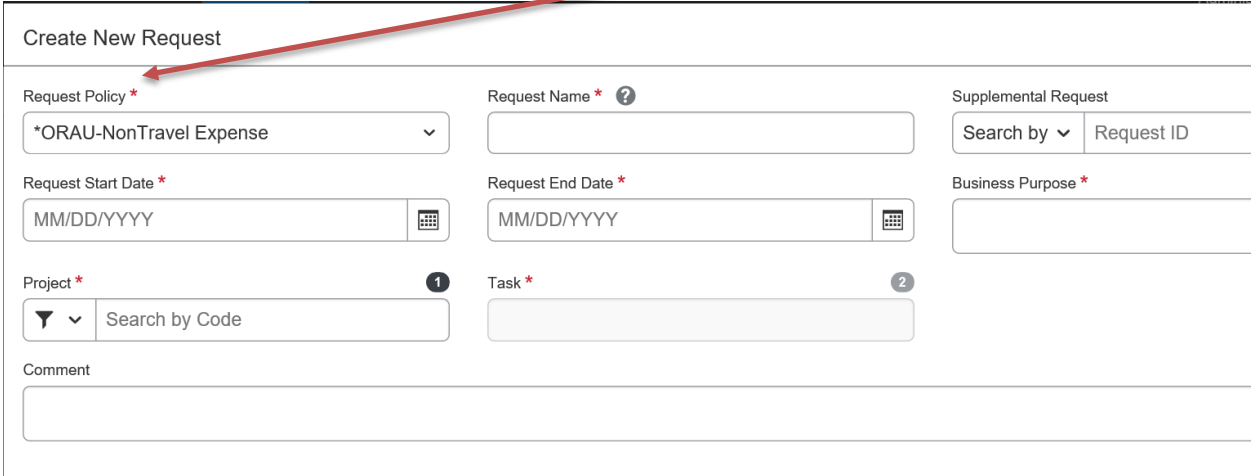

In the 'Request Name' field, enter a general description of the request.

Enter a Start and End Date. (This would be if you have a date range, if not enter the expected purchase date)

Enter a Business Purpose. (This is a more detailed description)

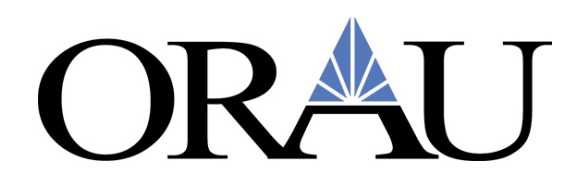

#### Click 'Create'

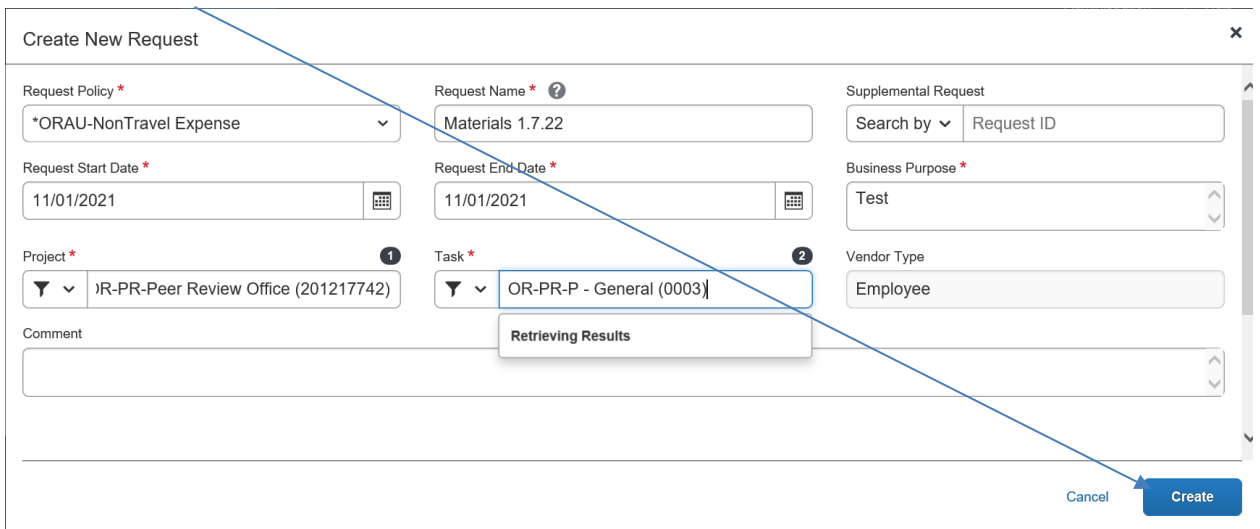

Next, Click the 'Add' button below **EXPECTED EXPENSES,** and choose the appropriate Expense Type:

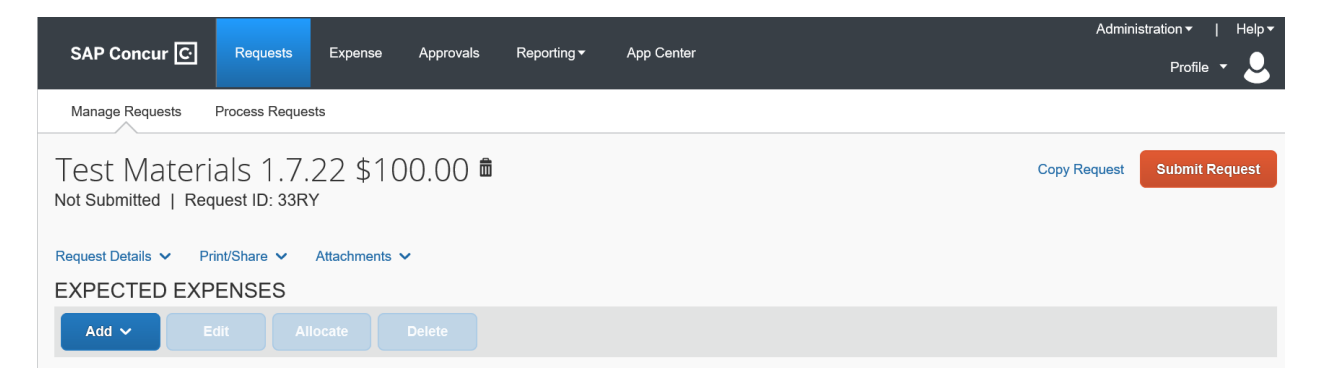

#### Enter the description and Transaction Amount:

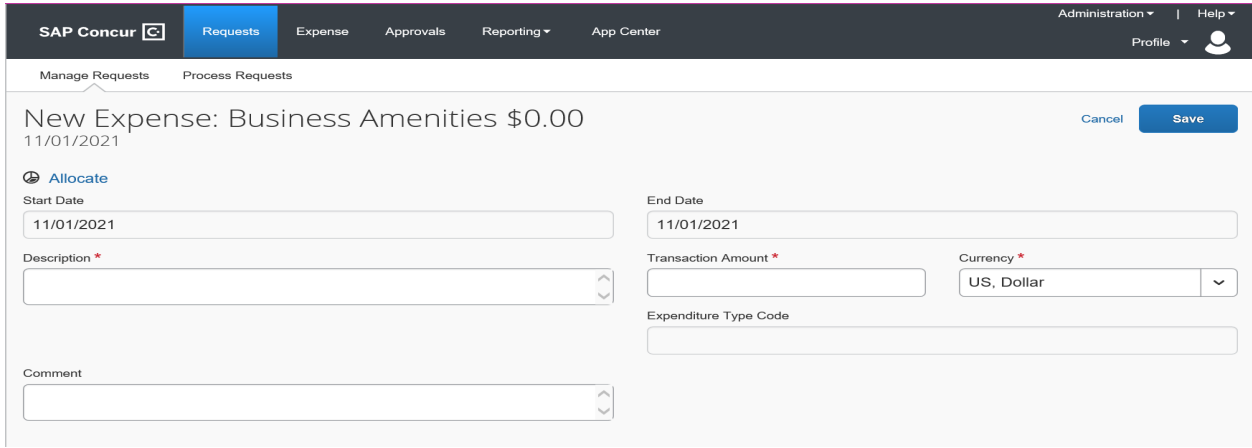

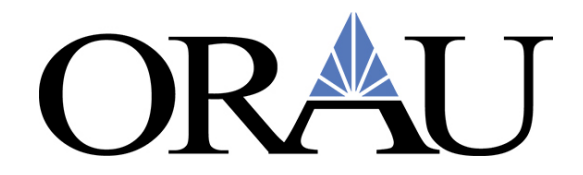

Once complete hit the 'Save' Button, and the screen below will populate.

### Submit your request:

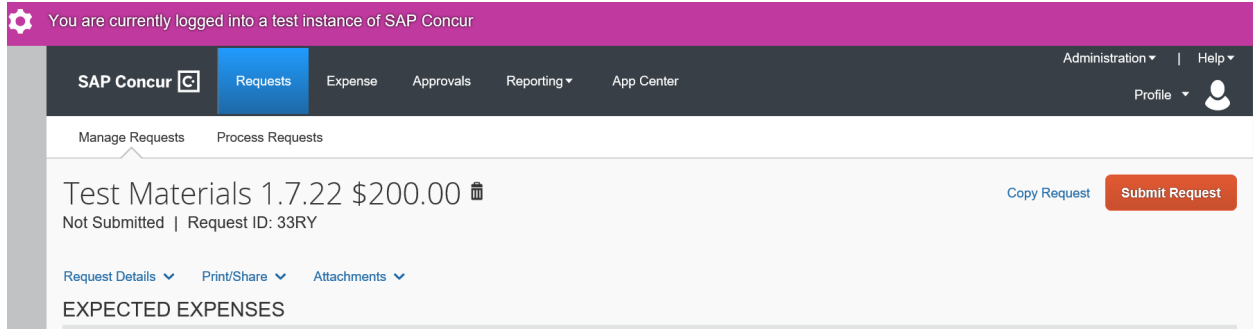

The box below will populate and if you agree with the statement, then click 'Accept & Continue', if you do not agree then click 'Cancel':

By clicking on the 'Accept & Submit' button, I certify that:

This is a true and accurate estimation of expenses that will be incurred to accomplish the stated purpose of the costs. The charges will be completed by the lowest reasonable cost method and I will comply with all policies.

Cancel

**Accept & Continue** 

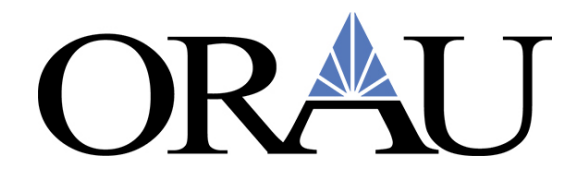

# **Concur Non-Travel Expense Job Aid for ORAU Participants**

To complete an Expense for non-travel related items, log into Zintellect, select *View Travel* on your participant dashboard, then select *Go to Concur*.

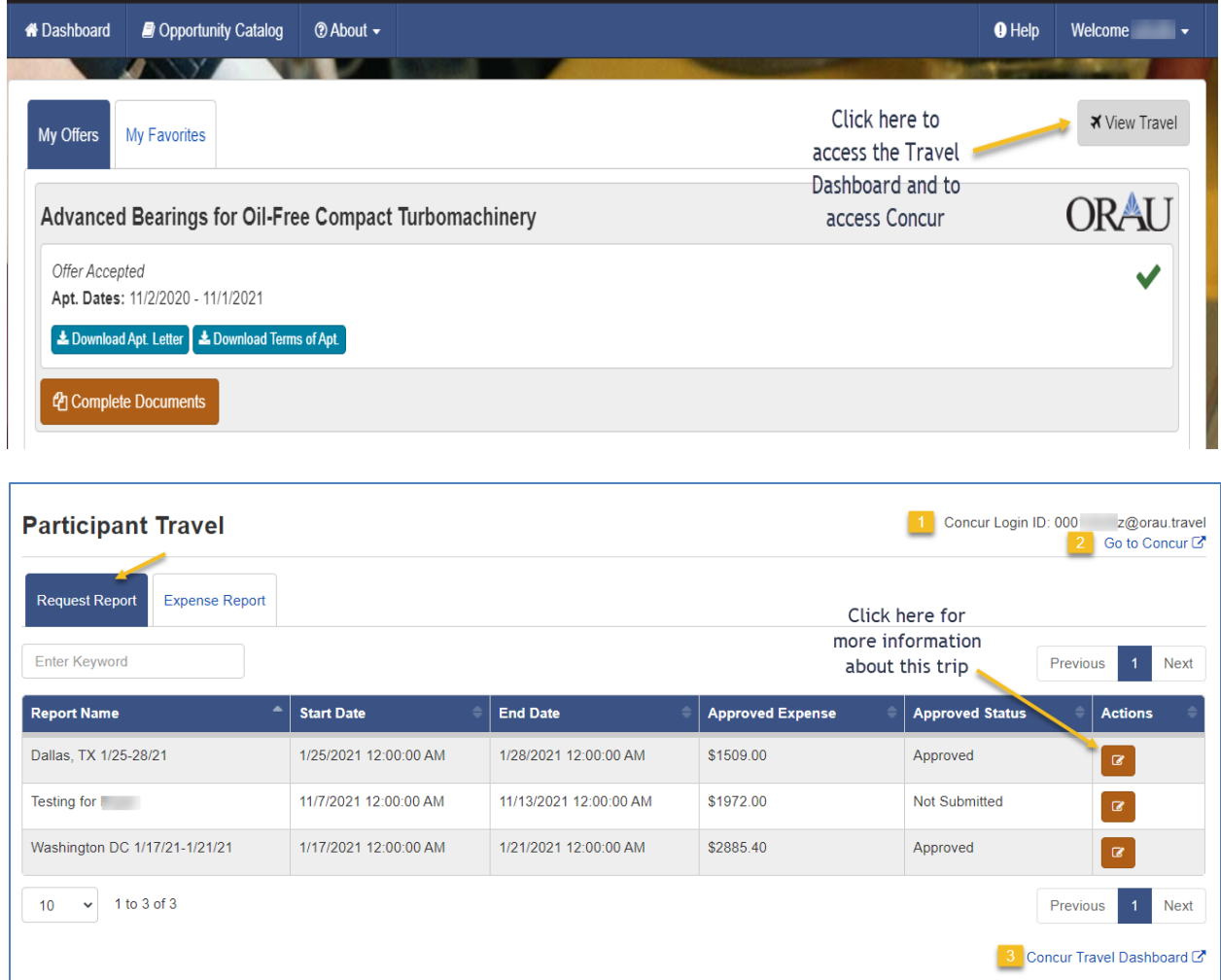

You will automatically be taken to Concur's home page.

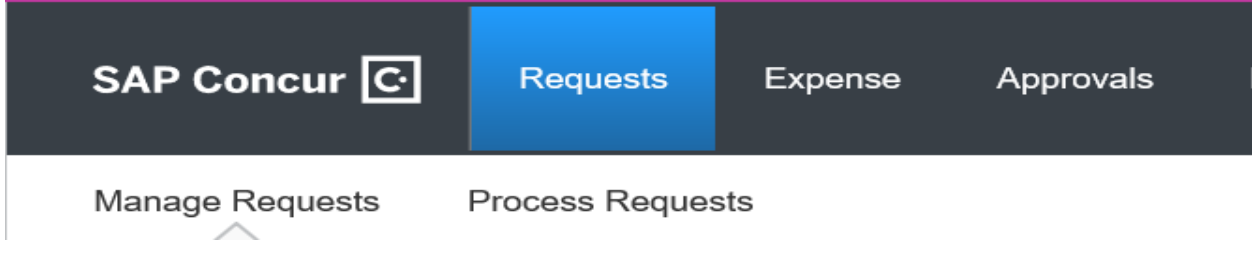

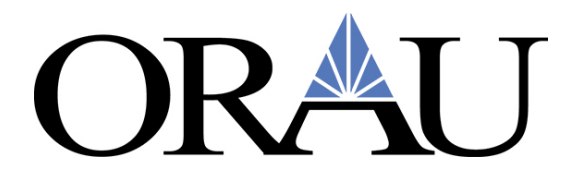

Click on **Requests:**

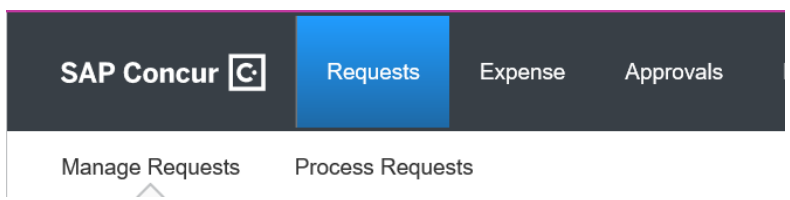

Review the Requests and click on the 'APPROVED' request that you want to create an expense report for:

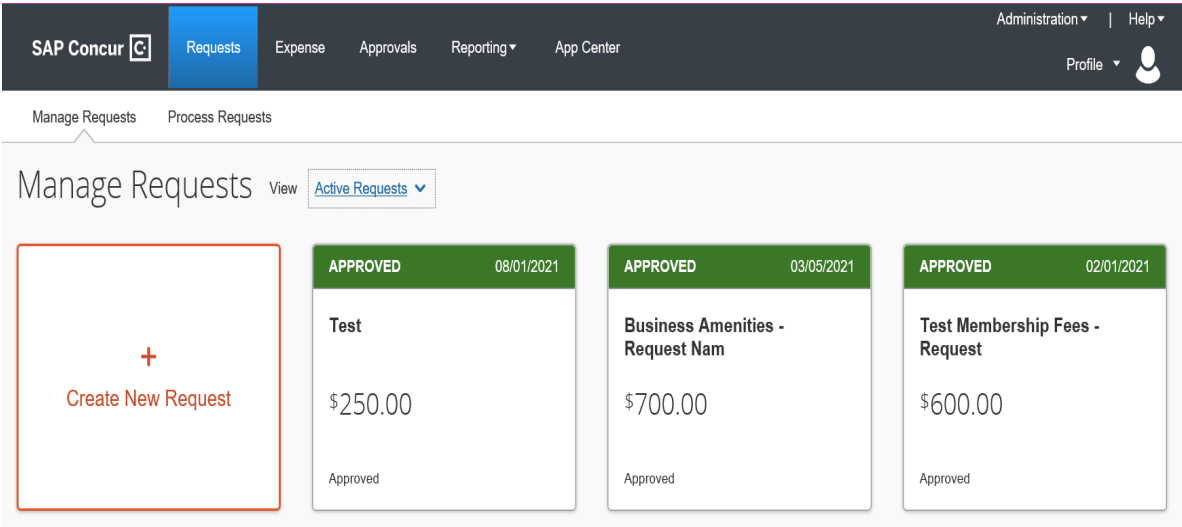

Once the appropriate Request is opened click '**Create Expense Report'**:

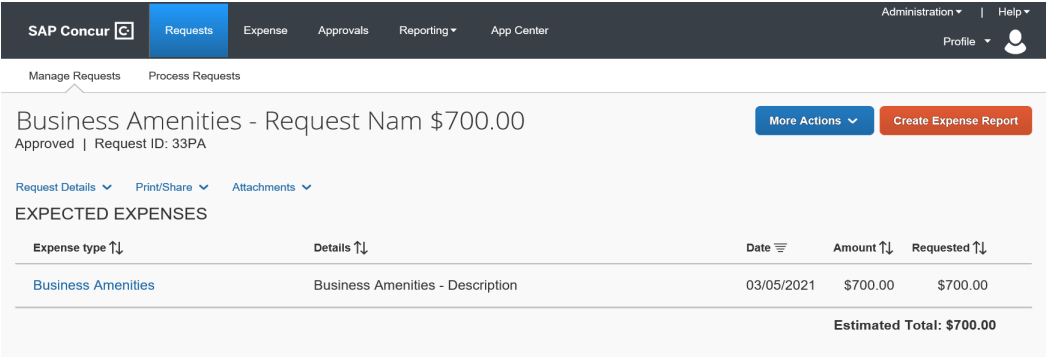

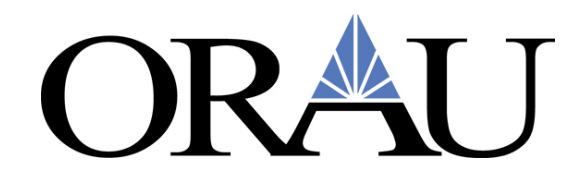

The Screen below will appear:

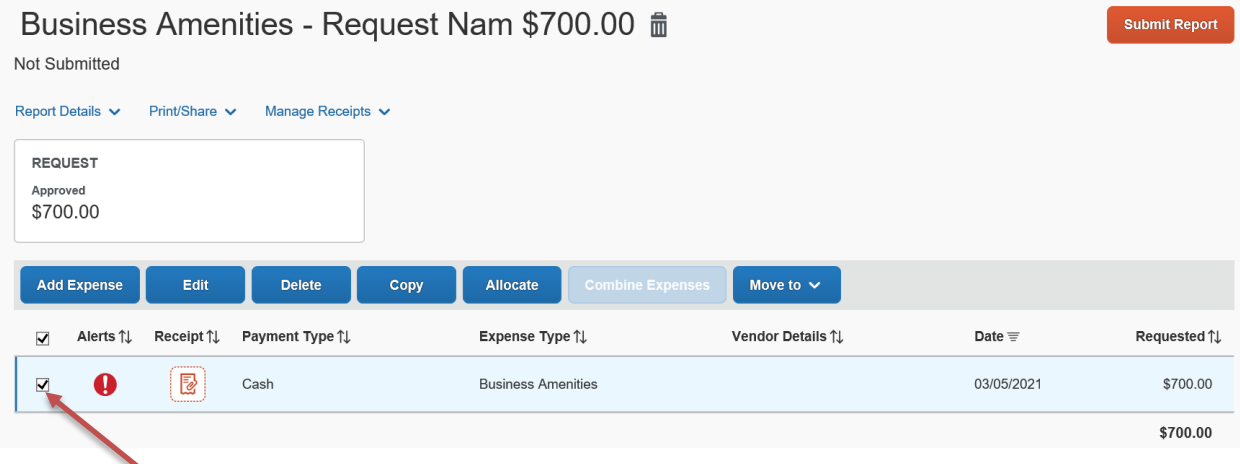

Click on the box by the expense listed and choose '**Edit'.**

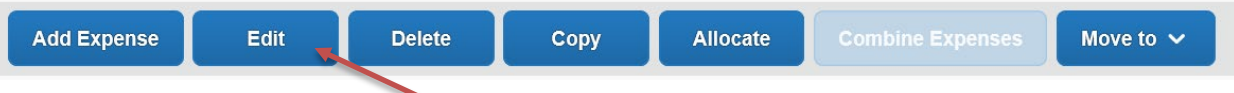

Choose '**Edit**' then the below opens:

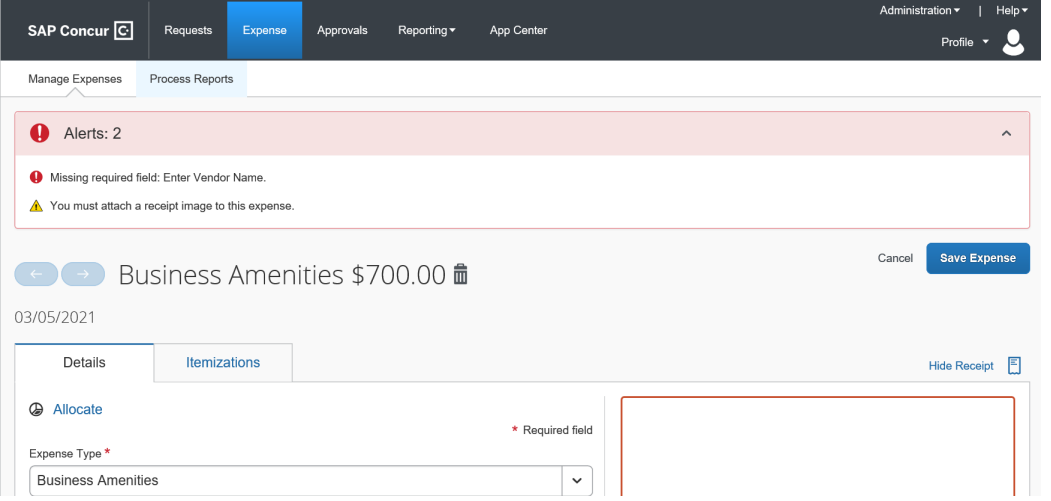

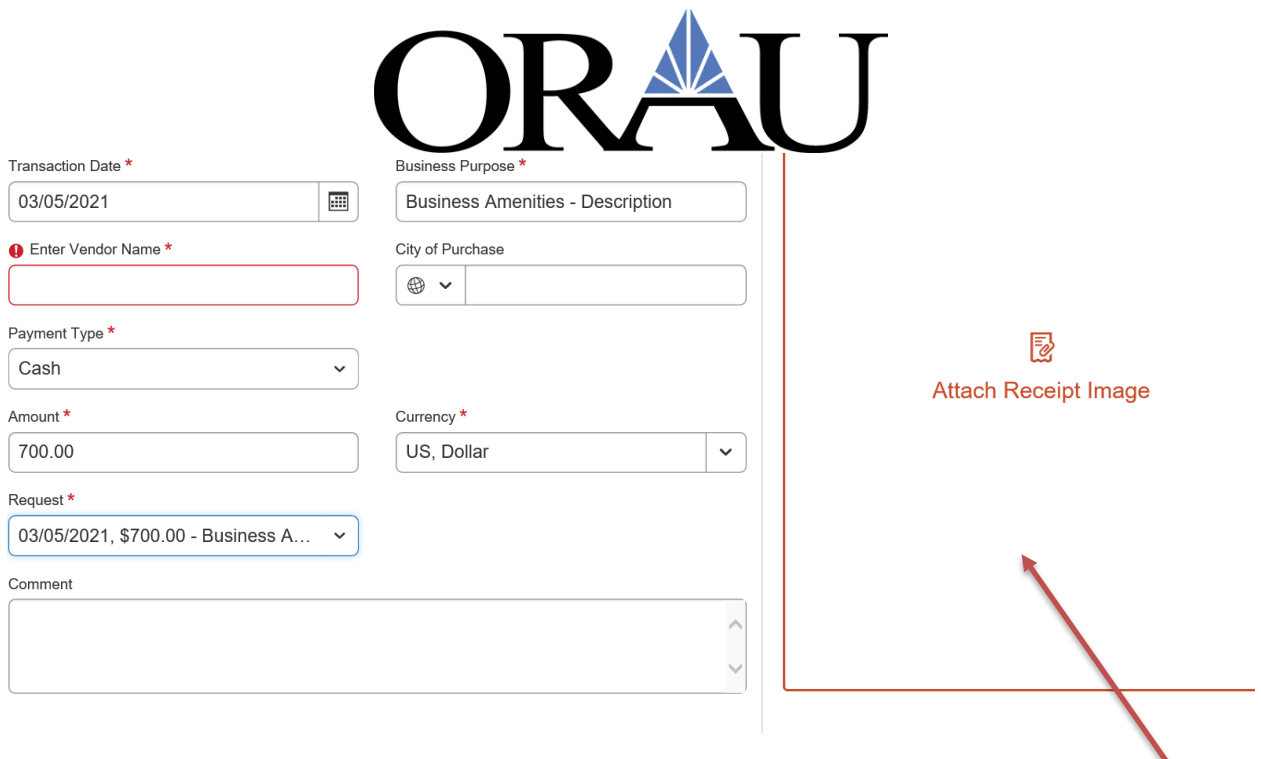

If any information has changed from the Request, update the information as needed.

An attachment of the purchase is required, so you'll have to upload by using the 'Attach Receipt Image'.

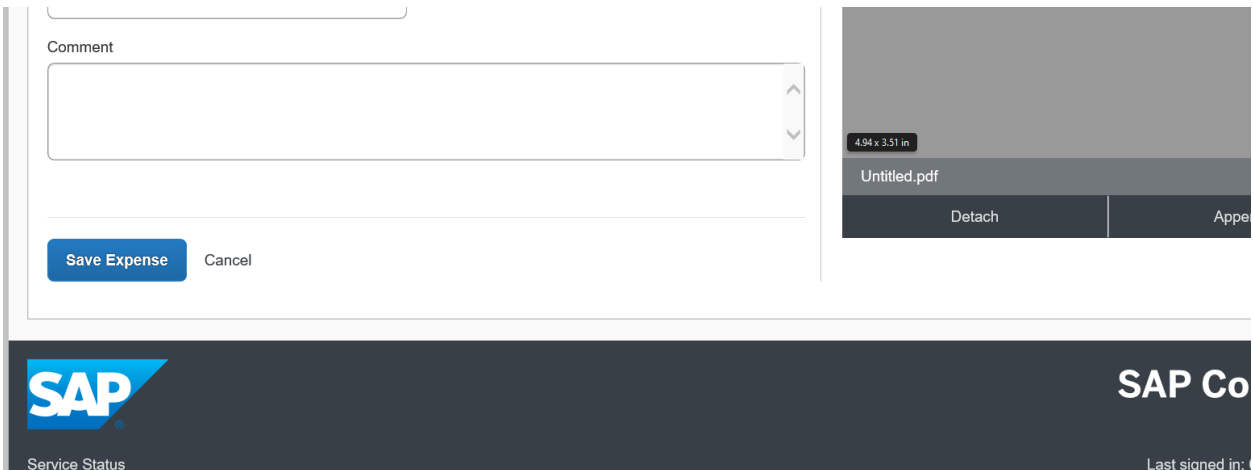

## Click **Submit Report**:

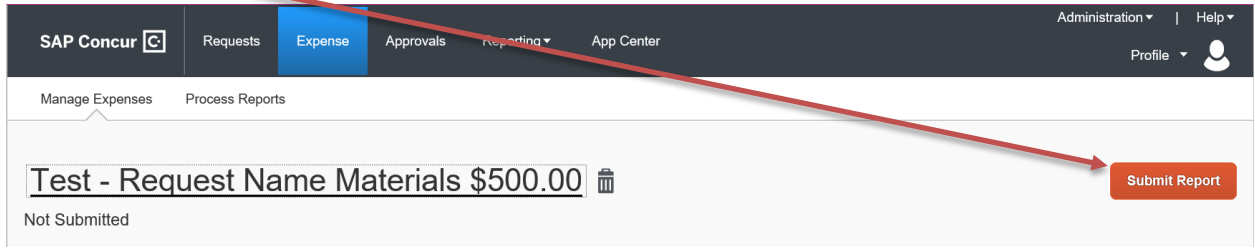

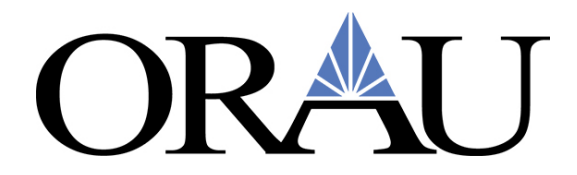

### Review the statement, if you approve then click **'Accept & Continue'**:

By clicking on the 'Accept & Submit' button, I certify that:

1. This is a true and accurate accounting of expenses incurred to accomplish the stated purpose of the costs and there

- are no expenses claimed as reimbursable which relate to personal or unallowable expenses.
- 2. All required receipt images have been attached to this report.
- 3. I have not received, nor will I receive, reimbursement from any other source(s) for the expenses claimed.

4. In the event of over-payment or if payment is received from another source for any portion of the expenses claimed I assume responsibility for repaying in full for those expenses.

Cancel

**Accept & Continue** 

Review your entry and if you wish to Submit, click the '**Submit Report'** button, if not click '**Cancel'**  and edit your expense:

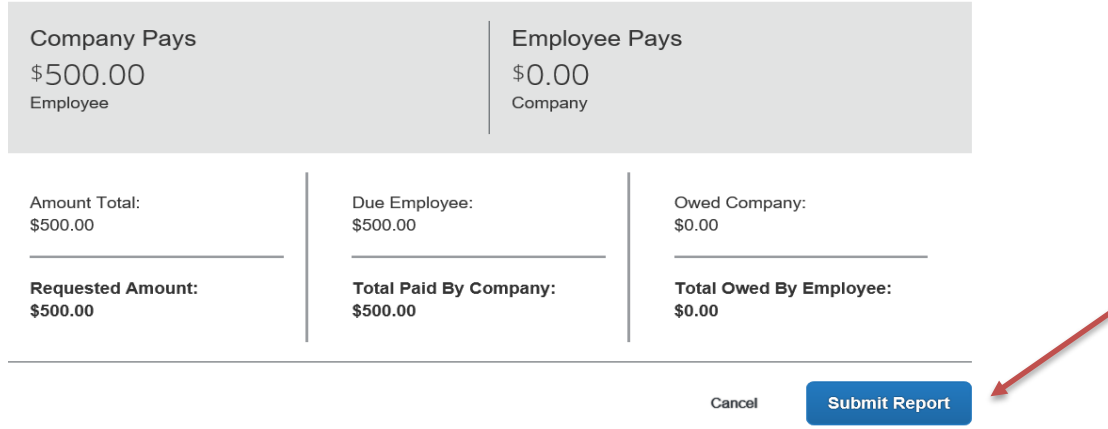